|    | Google                          |   |
|----|---------------------------------|---|
| ٩١ |                                 | Ŷ |
|    | Google Search I'm Feeling Lucky |   |
|    |                                 |   |
|    |                                 |   |

## 1. Open your search engine.

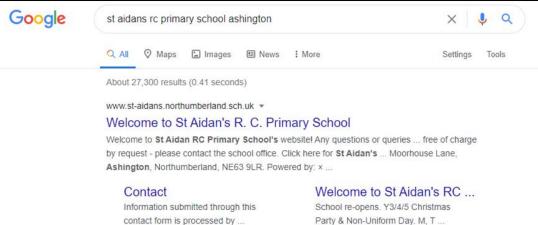

contact form is processed by ...

2. Type in our school to find our school website and open the site.

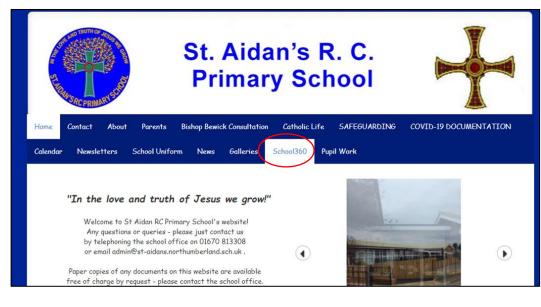

3. Along the top menu, find and click on School360

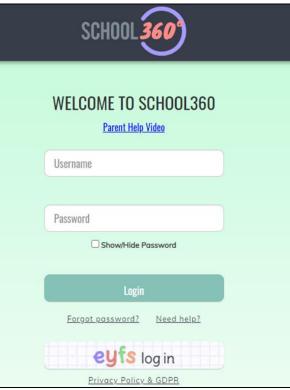

4. The next page may be different for everyone. You might already be logged in, your device may have saved your details ready for you to log in or you may have to type your details in again.

Your username should be: firstname.surname

For example:

john.smith

Log in to your account.

If you cannot remember your password, ask your adult to contact the school admin email and Mrs Leslie will be able to reset your password for you.

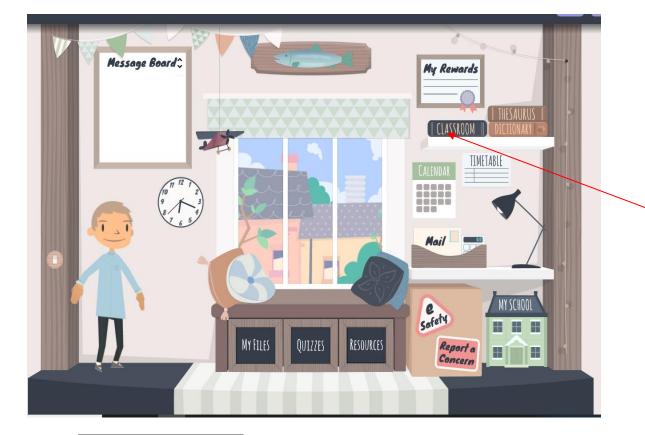

5. This is what your homepage looks like. Click on Classroom.

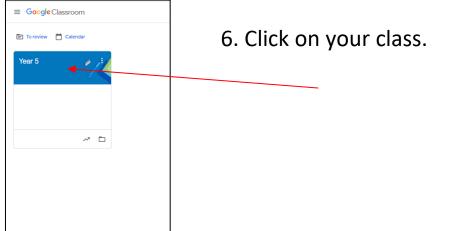

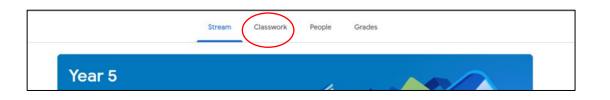

7. This is your Stream. You will be able to see activities and communicate with your friends or your teacher.

## Click on Classwork.

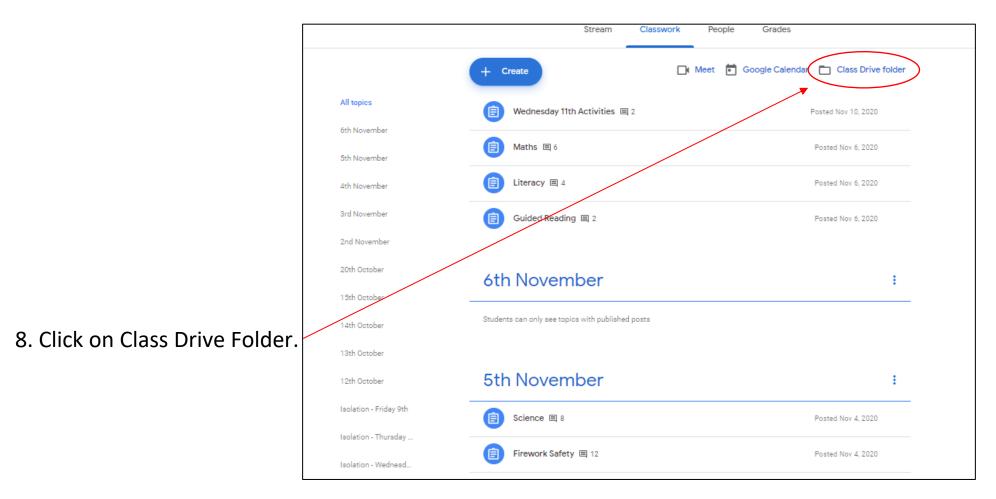

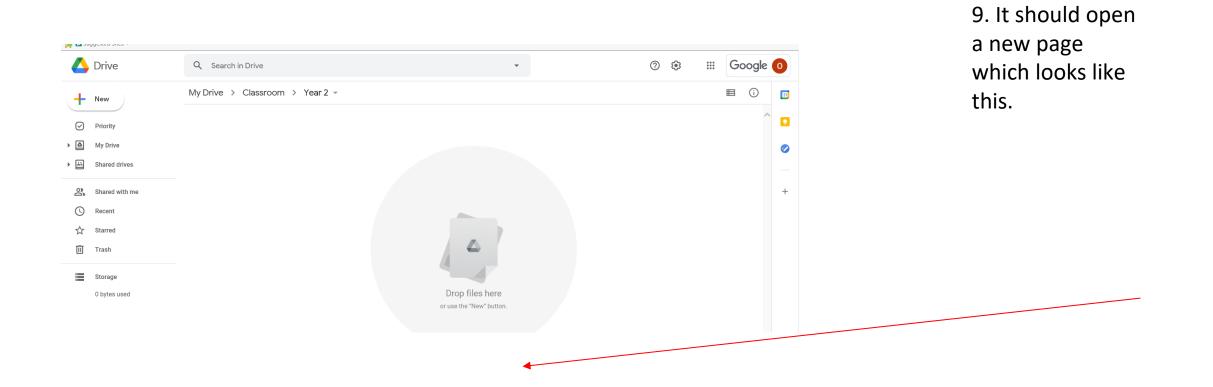

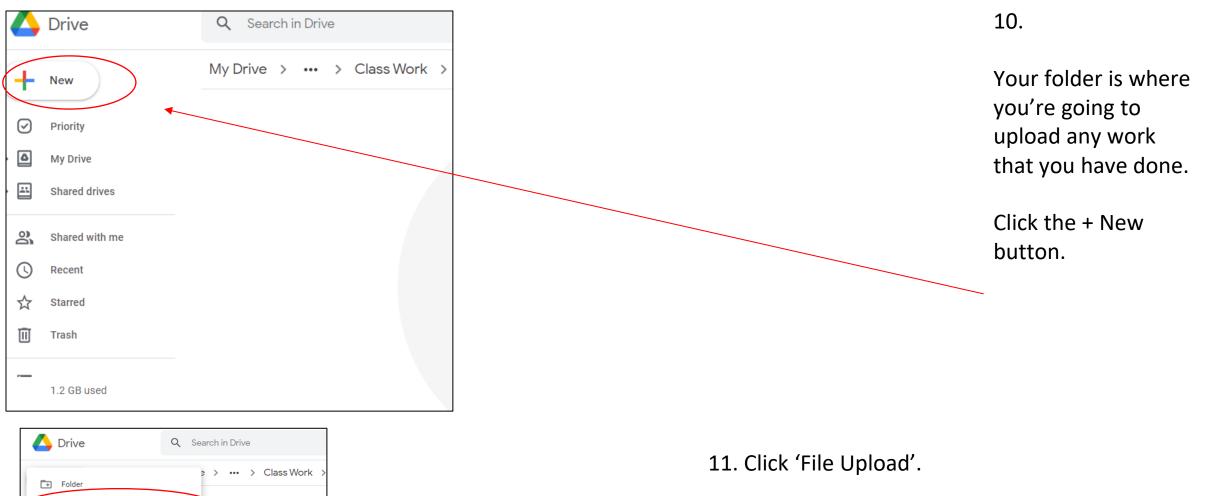

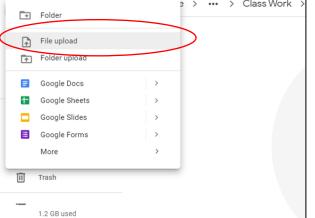

| C Open                                         |                  |                   | ×      |
|------------------------------------------------|------------------|-------------------|--------|
| ← → × ↑ 🔤 « Planning → Topic (Maya) → Planning | ٽ ~              | , Search Planning |        |
| Organise 🔻 New folder                          |                  |                   |        |
| ▲ Name ▲                                       | Date modified    | Туре              | Size   |
| Overview .                                     | 28/11/2015 20:15 | Microsoft Word D  | 17 KB  |
| Desktop 🖈 👜 Week 1                             | 27/11/2015 19:18 | Microsoft Word D  | 45 KB  |
| 🕂 Downloads 🖈 🙀 Week 2                         | 27/11/2015 19:25 | Microsoft Word D  | 44 KB  |
| 😸 Documents 🖈 🛛 🖬 Week 3                       | 28/11/2015 14:52 | Microsoft Word D  | 44 KB  |
| 📰 Pictures 🖈 💼 Week 4                          | 28/11/2015 15:43 | Microsoft Word D  | 45 KB  |
| Hamilton Trust 💴 Week 5                        | 28/11/2015 20:06 | Microsoft Word D  | 45 KB  |
| Planning 🛛 🔤 Week 6                            | 28/11/2015 20:43 | Microsoft Word D  | 45 KB  |
| PLANNING 2021                                  |                  |                   |        |
| Science feedbac                                |                  |                   |        |
| > 👩 OneDrive                                   |                  |                   |        |
| 🗸 💻 This PC                                    |                  |                   |        |
| > 🧊 3D Objects                                 |                  |                   |        |
| > 🔜 Desktop                                    |                  |                   |        |
| > 💒 Documents                                  |                  |                   |        |
| > 🕹 Downloads                                  |                  |                   |        |
| > b Music                                      |                  |                   |        |
| > E Pictures                                   |                  |                   |        |
| > 🛛 Videos 🗸 <                                 |                  |                   | _      |
|                                                |                  |                   |        |
| File name:                                     | ~                | All files         | ~      |
|                                                |                  | Open              | Cancel |

12. A pop-up box will open and you will be able to find the file you wish to upload.Double click on the file.

If you have edited any powerpoints or worksheets on your device, save it to your device with your initials.

For example, if the document was called 'Mountains' John Smith would save it as 'Mountains JS' or 'Mountains John S'